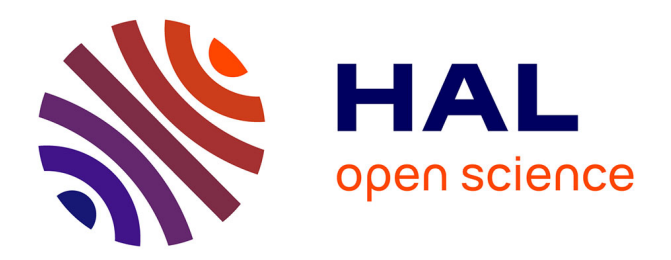

# **GeoHealth and QuickOSM, two QGIS plugins for health applications**

Vincent Herbreteau, Christophe Révillion, Etienne Trimaille

# **To cite this version:**

Vincent Herbreteau, Christophe Révillion, Etienne Trimaille. GeoHealth and QuickOSM, two QGIS plugins for health applications. Nicolas Baghdadi; Clément Mallet; Mehrez Zribi. Earth Systems - Environmental Sciences : QGIS in Remote Sensing Set, 1, ISTE, pp.257-286, 2018, QGIS and Generic Tools, 978-1-78630-187-1. hal-01787435

# **HAL Id: hal-01787435 <https://hal.science/hal-01787435>**

Submitted on 7 May 2018

**HAL** is a multi-disciplinary open access archive for the deposit and dissemination of scientific research documents, whether they are published or not. The documents may come from teaching and research institutions in France or abroad, or from public or private research centers.

L'archive ouverte pluridisciplinaire **HAL**, est destinée au dépôt et à la diffusion de documents scientifiques de niveau recherche, publiés ou non, émanant des établissements d'enseignement et de recherche français ou étrangers, des laboratoires publics ou privés.

# Chapter 7

# GeoHealth and QuickOSM, two QGIS plugins for health applications

## **7.1. Background of the use of GIS for health and the development of dedicated plugins in QGIS**

Maps and spatial analyses are increasingly used in the field of health to illustrate the spatial and temporal organization of data and to provide a geographical perspective on health data. Geographic Information Systems (GIS), and geomatics tools in general, are thus used by health organizations (local or international) to inform on the distribution of diseases, by managers to monitor and control epidemics, and by doctors and researchers to understand disease distributions. Scientific publications in the field of health also show the widespread use of spatial maps and analyses. Major organizations such as the World Health Organization, ministries of health in many countries, and research organizations have set up GIS laboratories with geomaticians or health geographers to conduct these tasks. However, many organizations do not have in-house expertise and still wish to conduct such analyses. More and more people in the field of health are thus being trained in geomatics, but implementation remains difficult due to the complexity of the tools and the often sporadic use.

l

Chapter written by Vincent HERBRETEAU<sup>1</sup>, Christophe REVILLION<sup>2</sup> and Etienne TRIMAILLE<sup>3, 4</sup>.

<sup>&</sup>lt;sup>1</sup> IRD, UMR Espace-Dev (IRD, UAG, UM, UR), Saint-Pierre, La Réunion, France.

<sup>2</sup> Univ. Réunion, UMR Espace-Dev (IRD, UAG, UM, UR), Saint-Pierre, La Réunion, France.

<sup>&</sup>lt;sup>3</sup> Kartoza, Le Cap, Afrique du Sud.

**<sup>4</sup>** Developer of GeoHealth and QuickOSM plugins.

The goal of the GeoHealth plugin, developed for QGIS software, is therefore to provide a simple and intuitive interface so that non-specialist users (i.e. nongeomaticians) who rarely use GIS softwares can meet the main need to map disease cases. In addition, difficulties in accessing spatial data also limit their use. This concerns the identification of relevant data, access rights, their import and potential pre-processing. A solution is proposed here through the use of OpenStreetMap (OSM), a worldwide free and participatory geographic database. OSM is directly accessible from QGIS through the QuickOSM plugin, which allows simple and specific object queries (for example, download vector files of roads, houses or the location of pharmacies in a given area, but as this data exist in OSM). By using the addresses contained in OSM, institutions can geolocate patients and place them on a map. Spatial analyses can also be carried out to assess the impact of landscape features on disease occurrence.

One of the main criticisms of using OpenStreetMap data is its representativeness. As this database is built by participatory contributions, the data are indeed heterogeneous. In turn, an advantage of OSM is that it can be used as a mapping tool to record data to meet a specific need. Thus, in an area without reference data, it is entirely possible to map by photo-interpretation of satellite images or to integrate field data, which will then be imported via QuickOSM.

Finally, the issue of data confidentiality must be addressed, as it is fundamental to the use of data from a health care system. In order to respect anonymity, health data are often aggregated by administrative unit, leading to a loss of knowledge of the local spatial organization of the data. The GeoHealth plugin then proposes a method of approximating point locations, known as blurring ("Blur" function in the extension), with a user-defined accuracy (for example, the indication of locations to within 1 km). To anonymize the location of the patient's place of residence, a quality control of the blurring can be carried out in the plugin, by counting the number of houses in the blurred areas. This method can be easily applied to point epidemiological data in order to preserve the ability of detecting clusters and analyzing the surrounding environment.

#### **7.2. Methodology applied**

The first need, in terms of mapping applied to health issues, is the production of distribution maps of disease cases. These cases are usually represented by a rate: the ratio of the number of cases to the population on a given administrative scale (country, district, village, etc.). In epidemiology, we refer to the incidence of a disease (or morbidity rate) as the number of new cases of disease that occur over a given period of time in a given population. We also refer to the prevalence of a disease as the number of cases among a population at a given time or over a given period of time (cases that could have been diagnosed before that time) [PIC 01]. A

variation of the representation of these incidence maps could be a density map where the number of cases is represented in relation to the surface area of each spatial unit.

The GeoHealth plugin was originally designed to provide an intuitive interface for importing an epidemiological data table and map its incidence, prevalence or density. It allows importing data in various formats and then defining the parameters of the calculation of incidence and symbology in a single window. The plugin also proposes a novel method for anonymizing the location of data (blurring as defined above). The interface has three main tabs: Import, Analysis and Export (figure 7.1), and, for each function, a side menu to guide the user through a sequential process.

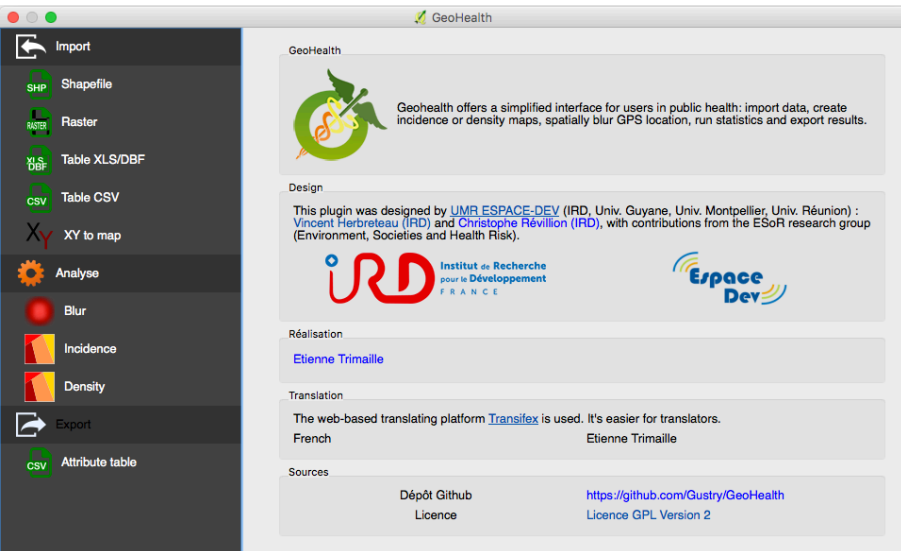

**Figure 7.1.** *GeoHealth plugin home window*

#### *7.2.1. Importing data*

The data to be mapped is usually in the form of a table. A common example is a table from a registry of patients who have been diagnosed with a disease in a year as recorded by health facilities (hospitals, clinics, etc.) and then synthesized by health managers (ministries of health, health agencies for disease surveillance and control). It can also be a table resulting from health surveys within the framework of active surveillance (research for a disease in a population, search for pathogens in an animal population, search for infectious agents or pollutants in the environment).

Although importing tables is easy in QGIS, occasional users may have difficulties to find the right function. Thus, it is difficult to remember that you can import an Excel file (.xls format) via the "Add a vector layer" button. The interface therefore directly proposes different types of files that can be imported: Shapefile, Raster, Table XLS/DBF, Table CSV, XY to map. This last function (XY to map) corresponds to the QGIS dialog box "Add a delimited text layer" which allows to map a table in csv format that includes latitudes and longitude columns.

QGIS features: - Data import: Plugins > GeoHealth > Import.

#### *7.2.2. Case geolocation*

Geolocation is a crucial step that aims to locate epidemiological data on a map by giving them a spatial reference. There are three possible cases:

– the data table contains for each case the reference (name or identifier of the administrative unit. It can then be associated with a vector layer of the corresponding administrative units;

– the data table contains geographic coordinates (latitude and longitude). It is then possible to import the table via the button "XY to map" and indicate the corresponding columns and the projection;

– the data table contains postal addresses for each row. These addresses must then be geocoded using national or international address databases (for instance, using Google web services or Nominatim, a search engine for OpenStreetMap data: https://nominatim.openstreetmap.org/).

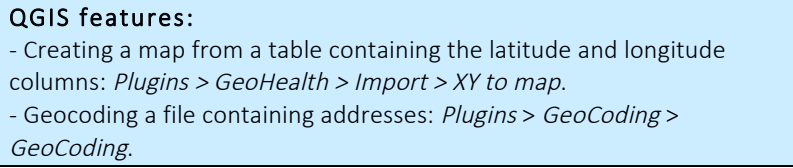

After importing data, the second tab "Analyse" of the GeoHealth plugin proposes "Blur", "Incidence" and "Density" tools.

#### *7.2.3. Data anonymization ("blurring")*

Individual data such as epidemiological data could only be used in accordance with anonymity and, where appropriate, in agreement with the data protection authorities. Aggregation of individual data on an administrative scale is often sufficient to ensure anonymity and allow data dissemination. However, such aggregation leads to a loss of knowledge of the surrounding environment of each case. The GeoHealth plugin therefore offers an alternative method for blurring point data, implemented in the "Blur" tool. This tool has been designed for healthcare professionals to provide a simple method for blurring data prior to its dissemination for mapping and analysis.

The implemented blurring method consists of three steps (figure 7.2):

– create a buffer zone of a user-defined radius r around the cases locations;

– randomly draw a new point in each buffer zone;

– create a second buffer zone of the same radius r which will be the blurred zone. These new circular areas are the ones that must guarantee anonymity of the data in order to be transmitted. They necessarily include the initial point that cannot be retrieved (following the random draw). Any point in these blurred areas is at a maximum distance of 2 times the radius  $(2r)$ , which indicates the resolution of the blurring.

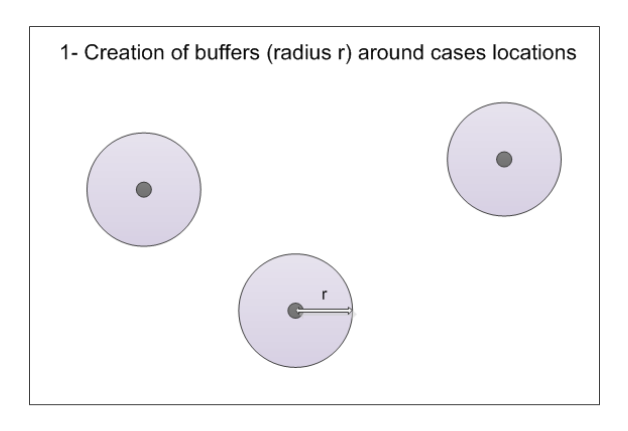

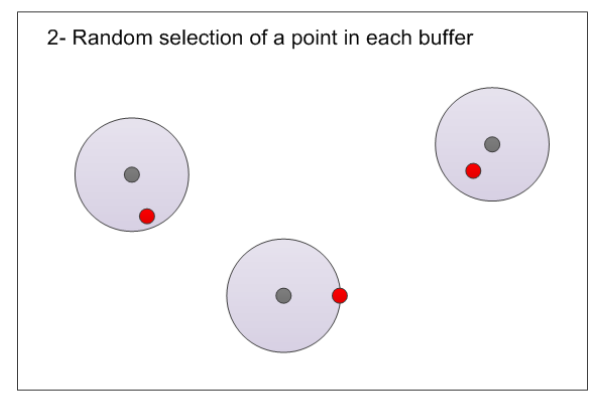

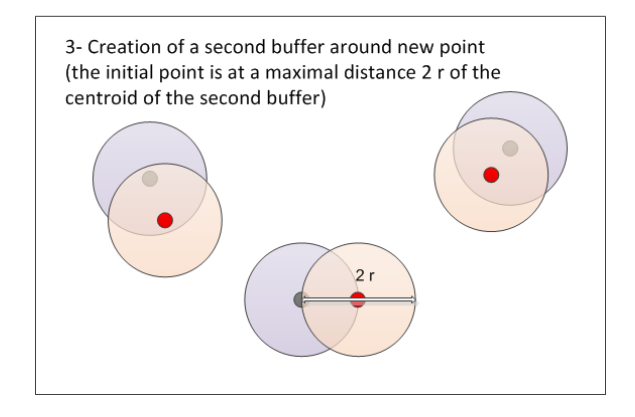

**Figure 7.2.** *Blurring process of point data implemented in the "Blur" tool*

However, anonymity could not be effective if, for example, there is a single house in one blurred area. The blurring tool therefore proposes a test ("Stats" tab of the Blur tool window) to check the number of objects (here, the houses) in each blurred zone. This test is based on the use of a vector layer of buildings. It provides descriptive statistics including the minimum number of houses in all blurred areas. This test is proposed so that the user can assess the quality of the blurring and decide if the data can be disseminated. If this number is not satisfactory, the user can blur the data again by increasing the radius size.

QGIS features: - Blurring point data: Plugins > GeoHealth > Analyse > Blur.

#### *7.2.4. Creating an incidence or density map*

The Incidence and Density tools in the Analysis menu are very similar in their design and objectives: specify the calculation settings (choice of layers and columns, indication of the ratio, name of the column to be created, name of the output file), choose the method of discretization and symbology of the map and display descriptive statistics. Two tabs are proposed according to the type of data input: a polygon layer containing the number of cases (generally per administrative unit) or a point layer of case location. The tool performs the calculation directly and adds the result to a new column of the attribute table, avoiding the user from switching to the edition mode to calculate new fields. The choice of symbology in the tool allows a fast display of the result, but does not prevent the user from fine-tuning the graphical representation.

### QGIS features:

- Creating an incidence map: Plugins > GeoHealth > Analyse > Incidence. - Creating a density map: Plugins > GeoHealth > Analyse > Density.

#### *7.2.5. Importing data from the OpenStreetMap database*

In a context of massive data availability and a willingness to release some of them, spatial data are becoming increasingly accessible. Among the outstanding projects, the OpenStreetMap Geographic Database (OSM) is a must-have resource for spatial health analysis. This global and open database, initiated in 2004, is enriched in a participative approach by the photo-interpretation of satellite images made available free of charge, by the integration of free datasets and also by field observations via dedicated applications on mobile devices (smartphones and tablets). A common way to contribute to OSM is to connect to its website (www.openstreetmap.org/), get identified (since each contribution is nominative) and then to draw objects (buildings, roads, points of interest, etc.) by photointerpretation. In this case, the images made available to OSM will be used. By default, the OSM website displays Bing images that have been released for this purpose. Mapbox and DigitalGlobe companies also provide very high spatial resolution images for improving OSM database. They chose images in places, where high-resolution images were missing and where active contributors are registered in order to have, in turn, better mapping. Such images are also regularly provided when mapping is needed for humanitarian actions. Depending on the country, other accesses are provided. Finally, it is entirely possible to use one's own source of very high spatial resolution images (from drones or from satellites, such as Pleiades or Spot 6-7), acquired as part of a project, for example. Only project members will then use the image but the contributions to OSM will be accessible to all.

Some organizations, such as Humanitarian OpenStreetMap Team (HOT: hotosm.org) and the NGO CartONG (cartong.org) were created to provide mapping support for humanitarian interventions. They coordinate the mapping tasks by getting people involved around the world through the Internet. Thus, in January 2010, a few hours after the heavy earthquake that hit Haiti (magnitude 7.0), the OSM community get mobilized. High spatial resolution satellite images showing the extent of the damage were provided within 48 hours and more than 600 people mapped the area in the first few months. OSM is regularly used for disease control projects. In 2016 and 2017, HOT and DigitalGlobe partnered to support the Clinton Health Access Initiative's malaria program by making satellite imagery available to accelerate mapping of houses and roads in endemic areas with little available geographic data. Another initiative based on the OSM project is the HealthSites website (https://healthsites.io/) which aims at creating a global database of health facilities. The dedicated interface helps to complete this data.

The OSM database is especially interesting for spatial analysis since it can be easily queried and directly imported in QGIS. This import is implemented in the QuickOSM plugin by indicating the object categories to be imported (based on OSM keys/values, e.g."Building/yes" for buildings), the spatial extent and the type of data (lines, nodes, relationships). This import produces a vector file that can be directly saved and analyzed in QGIS.

This query-based import of OSM data directly through the QuickOSM plugin in QGIS is a real advantage for the use of OSM. Indeed, other methods of importing OSM are generally done on the whole dataset over a given range (country or region). These queries allow a lighter and faster download, and easier use since only useful data is acquired.

In addition to using the data available in the OSM database, a user can also build their own data in the OSM database to import and then use them in QGIS. It could be:

– on a small study area with no data: a few days of work will be enough to map a small area (*i.e.* a few villages),;

– on a large study area: it will then be necessary to involve many people by organising a mapping party and to coordinate this work as it can be done on HOT;

– by adding vectorial data. For example, a health administration can integrate data on health facilities into OSM. It is also possible to integrate free vector datasets and remotely-sensed information.

Given this potential, its daily enrichment and its integration into the QGIS software via the QuickOSM extension, the OSM database offers multiple possibilities for spatial analysis in different fields, including health.

QGIS features:

- Importing OpenStreetMap data: Plugins > QuickOSM.

#### *7.2.6. Environmental analyses*

For studies related to health, QGIS is mainly used for mapping data. However, spatial analyses are increasingly required to understand the spatial heterogeneity of data (distribution and cluster analyses) or the effect of environmental factors on health status. The GeoHealth plugin does not yet offer tools for these advanced uses, which will have to be done with other QGIS tools and plugins. There are many applications and some of them can be described here as examples:

– Distance calculations. For a long time, these calculations were limited to direct distances between points. This can be done very quickly in QGIS with the tool "Distance Matrix" which allows calculating distances between points of the same vector layer or between those of two vector layers. For example, this tool can be used to calculate the distance between a localization layer for patients and a localization layer for healthcare facilities. It is then possible to calculate for each patient the minimum distance to a structure. To refine this calculation, it is preferable to use a road network and calculate the theoretical travel time or the shortest distance via roads. The "Road graph plugin" allows such calculation (this plugin is integrated in QGIS but must be checked beforehand in the plugin manager). For this purpose, one can download the road network of a study area using QuickOSM (key/value = highway/yes) and check if the completeness of the network is sufficient for the travel time or distance calculation.

– Proximity to landscape elements. The objective of the study could be to test whether proximity to a landscape element is linked to a larger number of cases (for instance, for a case-control study). These landscape elements could be suspected

places of risk (*e.g.* wetlands and rivers for mosquito-borne diseases) or pollution emission sites. Some of these elements could be recovered from OSM. To test the effect of proximity to watercourses, it would first be necessary to import watercourses via QuickOSM (key/value = waterway/yes) and then create buffer zones around them for the distance to be tested. QGIS proposes two tools: "Fixed distance buffer " where the user will indicate the distance and "Variable distance buffer " where this distance can vary depending on a layer variable (for instance, this distance could vary depending on the category of the watercourses). An intersection between these buffer zones and the location of cases can then be performed to statistically compare whether the proportion of cases relative to controls is greater in the buffer zones. Nevertheless, a spatial correlation could be shown, but this is not necessarily a causal factor (the cause may be related to factors other than proximity to watercourses, this proximity would only be an indicator).

#### QGIS features:

- Distances between points: Vector > Analysis Tools > Distance matrix.
- Travelling time: Vector > Road Graph > Settings...

- Buffer zones: Vector > Geoprocessing Tools > Fixed distance buffer or ou Variable distance buffer.

#### *7.2.7. Export*

Exporting data is easy in QGIS by saving a layer of data and selecting the appropriate format. Casual users who perform spatial analyses in QGIS before running statistical analyses in other software usually need to save the attribute tables only. For this purpose, the GeoHealth plugin offers this export function of the attribute table in a CSV format.

### QGIS features:

- Export attribute table: Plugins > GeoHealth > Export > Attribute table.

Figure 7.3 summarizes a typical process of spatial analyzes for health studies. Input data (on the left side of the diagram) usually include epidemiological or observational data to be mapped and spatially analyzed. In the frame of this process, input data also include the data sources used to enrich OpenStreetMap (mainly satellite images). The central part of the diagram synthesizes the analyses conducted in QGIS with three plugins (GeoHealth, GeoCoding and QuickOSM). The outputs (on the right-hand side) of such analysis obviously include maps and, more often than not, data tables that can be statistically analyzed or used for dissemination of knowledge.

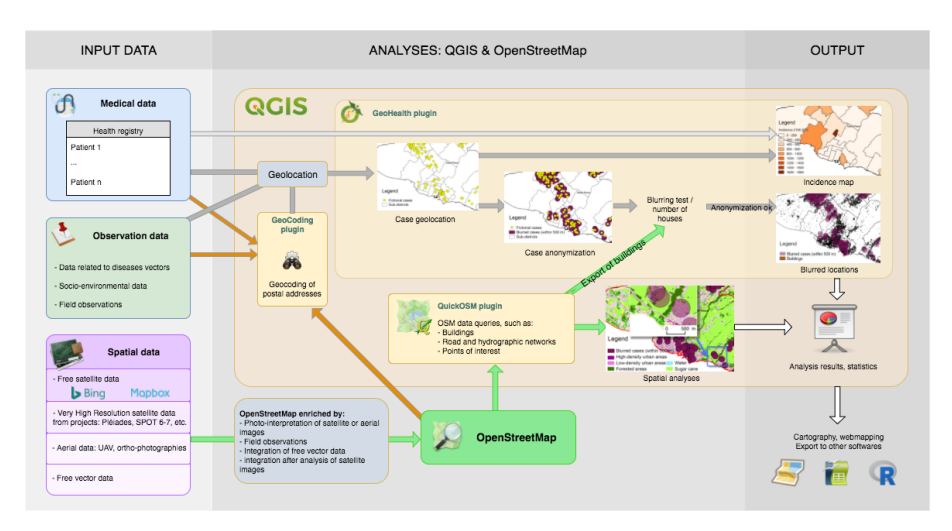

**Figure 7.3.** *Typical example of the use of QGIS software for mapping and spatial analysis of health data*

# **7.3. Implementation: GeoHealth, assisted mapping with QGIS**

This tutorial targets a wide audience, from beginners to experienced users of GIS softwares. It presents a series of exercises applied to Reunion Island, a French overseas province in the south-western Indian Ocean.

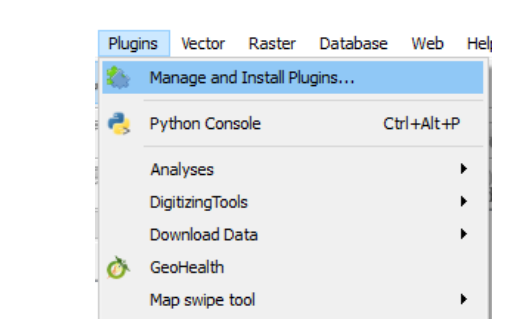

*7.3.1. Installation of GeoHealth and QuickOSM plugins*

**Figure 7.4.** *Access to the QGIS Plugins Dialog Window*

This tutorial was realized with QGIS 2.18 and requires the installation of two plugins: GeoHealth and QuickOSM. They should be installed via the "Plugins Dialog" that can be launched from the Plugins menu (Manage and Install Plugins...). After installation, the GeoHealth plugin is accessible from the Plugin menu and the QuickOSM plugin via the Vector menu or its shortcut in the toolbars. They can also be directly used via the Processing Toolbox.

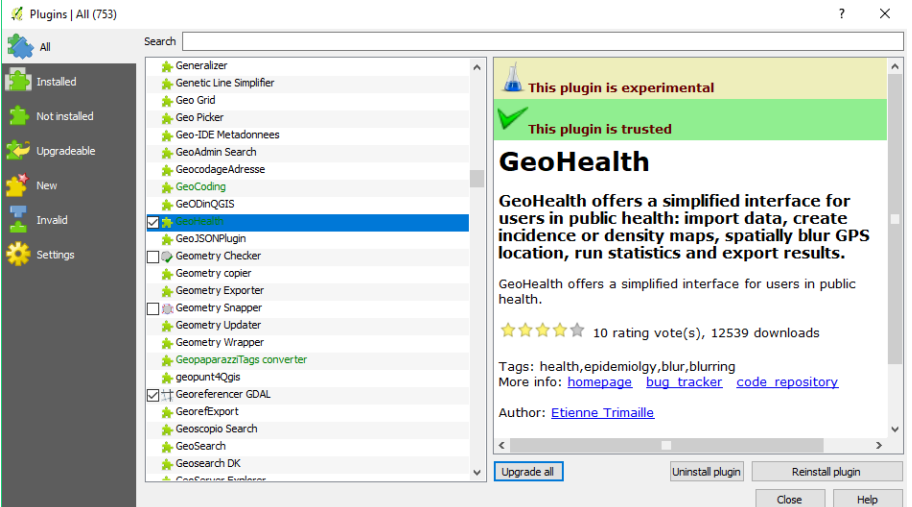

**Figure 7.5.** *QGIS Plugins Dialog Window*

#### *7.3.2. Datasets*

Sample data are available on the GitHub of the GeoHealth plugin to conduct this exercise:

https://github.com/Gustry/GeoHealth/blob/master/sample\_data/geohealth\_sample\_d ata\_en.zip

It contains:

– a point vector file (shapefile) representing fictional cases of two diseases on Reunion Island;

– a table of addresses (in csv format) for testing geocoding (paragraph 7.3.4.1).

The other necessary data will be downloaded from the OpenStreetMap database using the QuickOSM plugin, when necessary.

# *7.3.3. Producing an incidence map with GeoHealth plugin*

Objective: realize an incidence map using point data and administrative borders

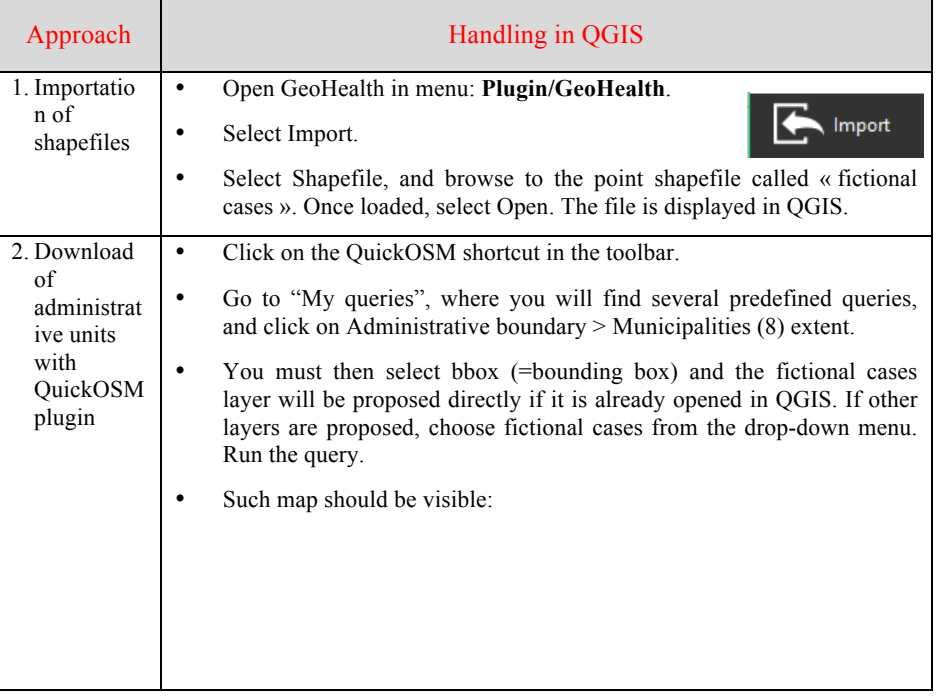

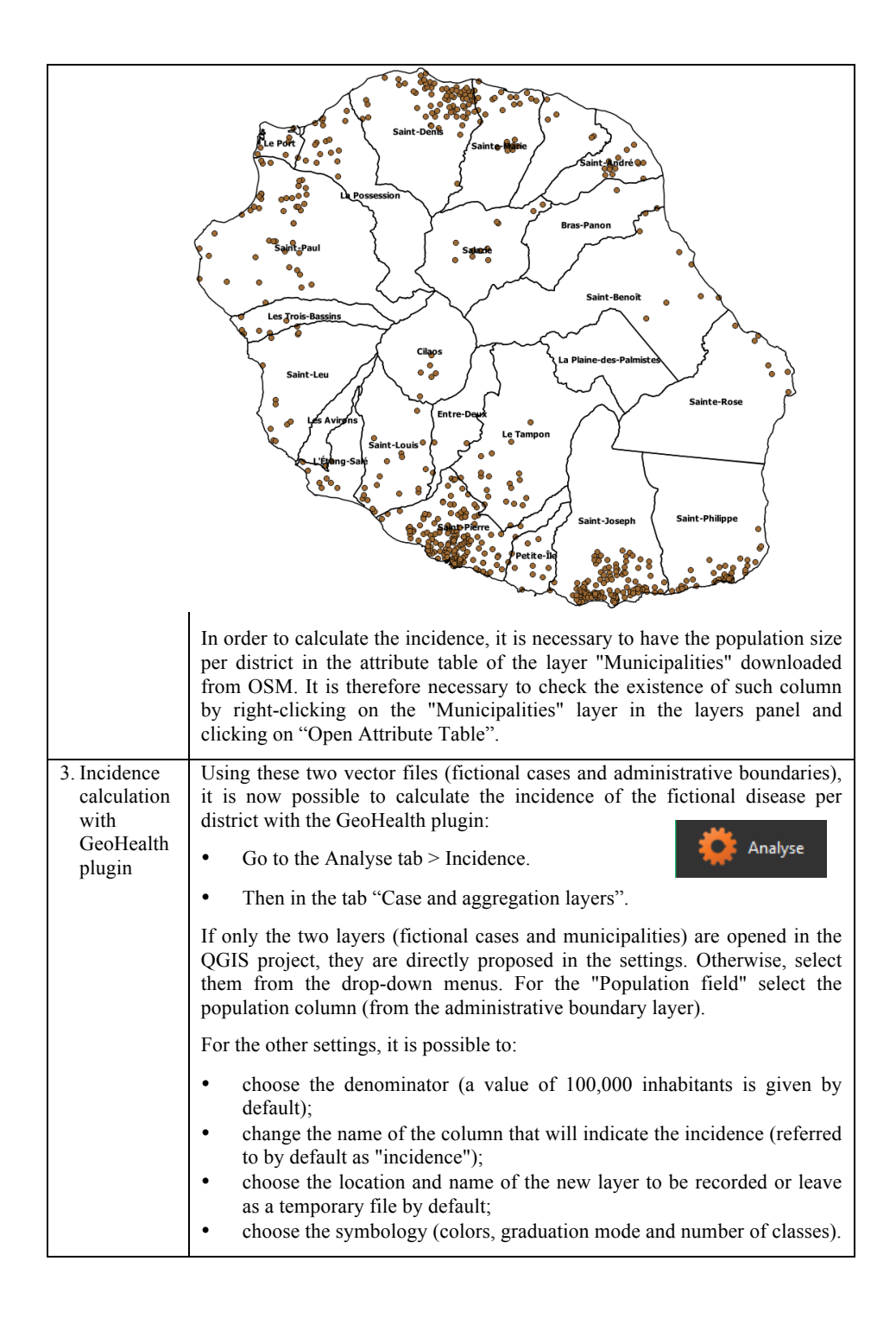

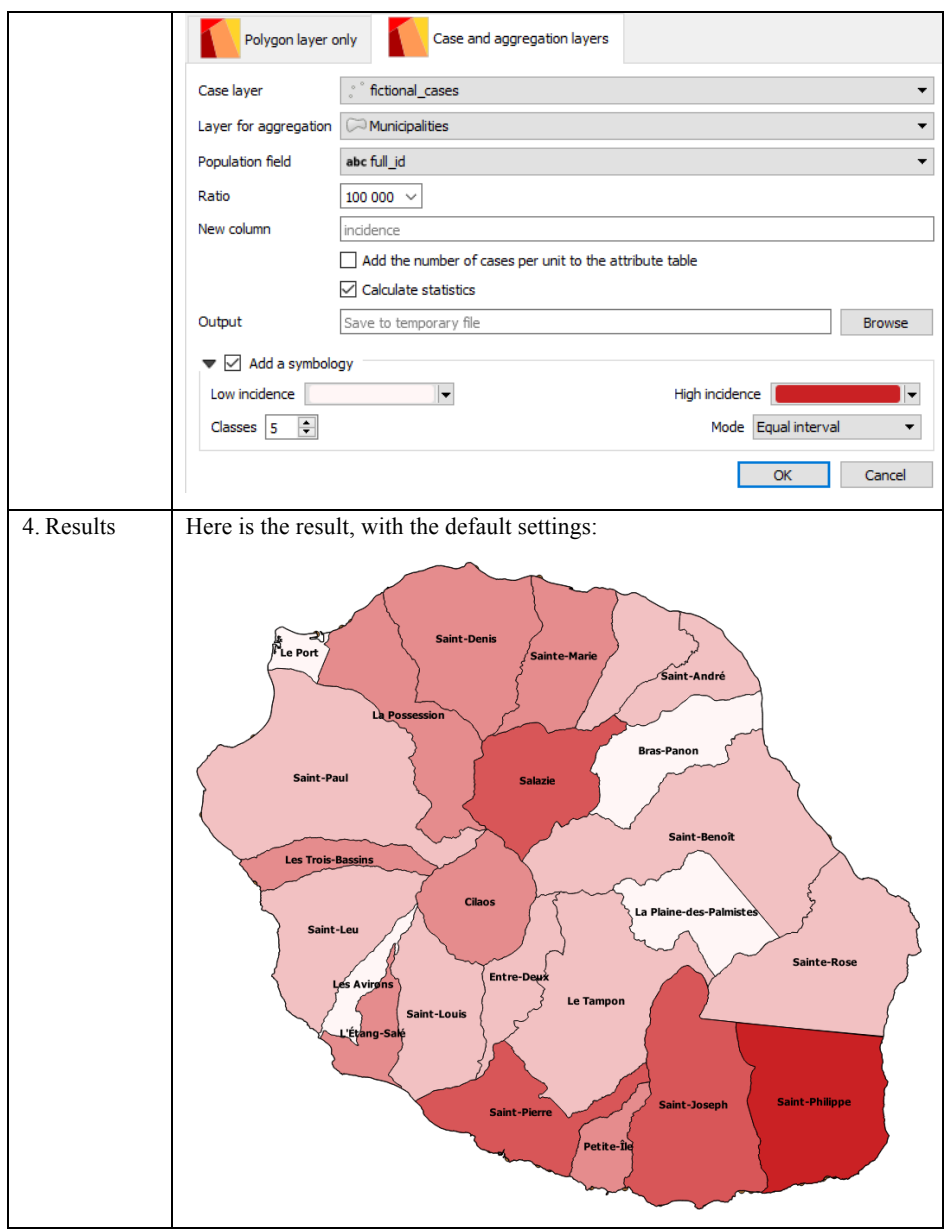

**Tableau 7.1.** *Creation of an incidence map with GeoHealth plugin*

#### *7.3.4. « Blurring » of point data with GeoHealth and QuickOSM plugins*

#### *7.3.4.1. Geocoding*

Objective: geocode addresses (associate geographic coordinates to postal addresses in order to map them).

The GeoCoding plugin allows to geocode addresses directly in QGIS by querying either Google web services or Nominatim. This plugin requires an internet connection. Addresses (number, street, postal code, city) must be written one by one (it is not possible to geocode an address table at a time).

The exercise is based on the use of the pharmacy.csv file, which contains the addresses of drugstores in Saint-Pierre district in Reunion Island. This table is an extract of the SIRENE database (https://www.sirene.fr), a French open database of companies.

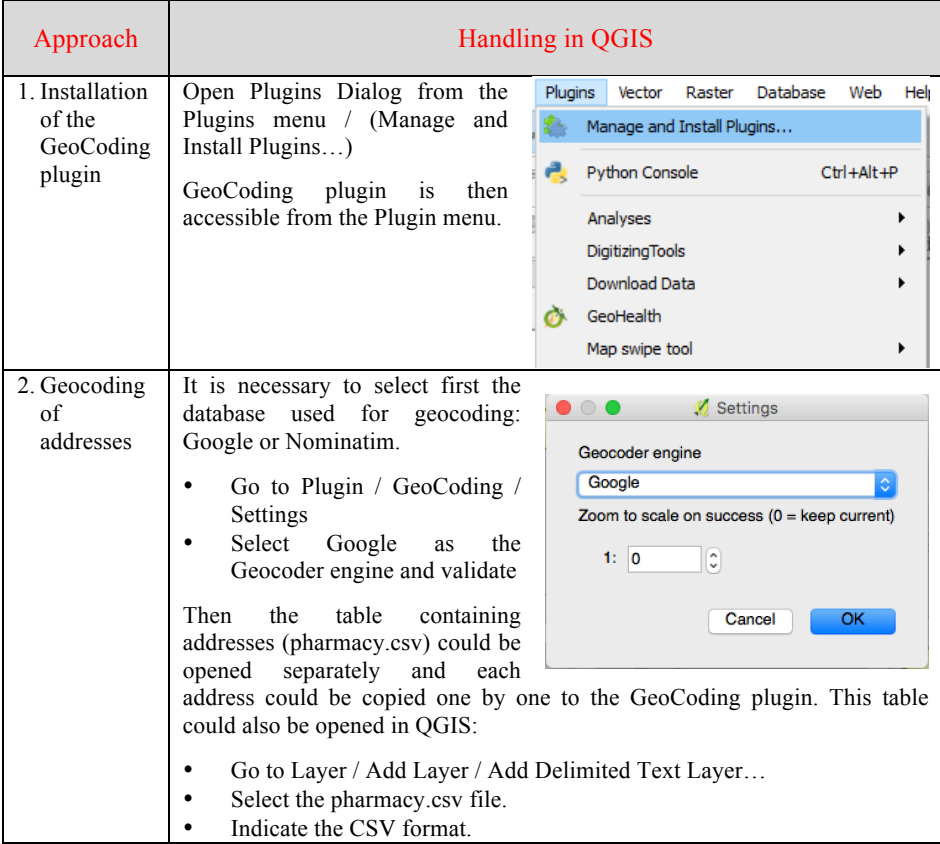

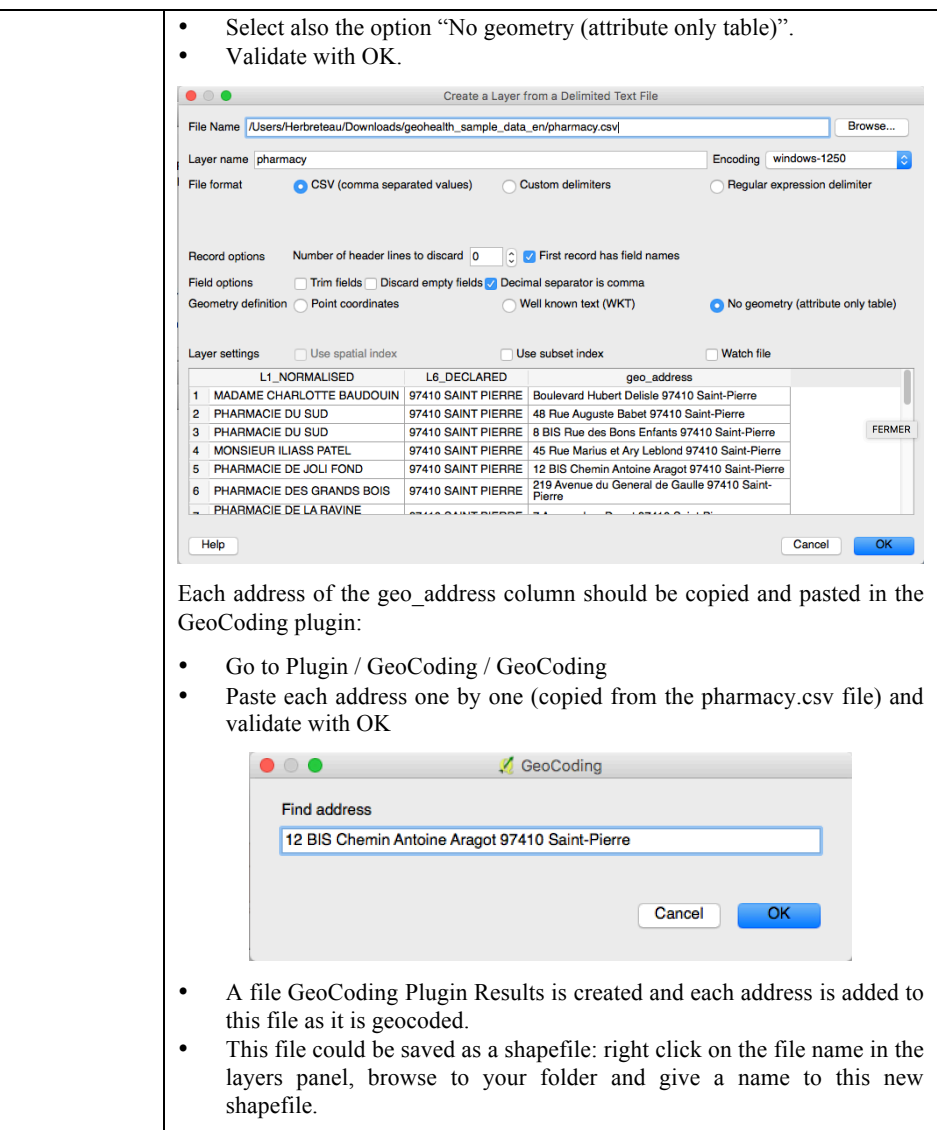

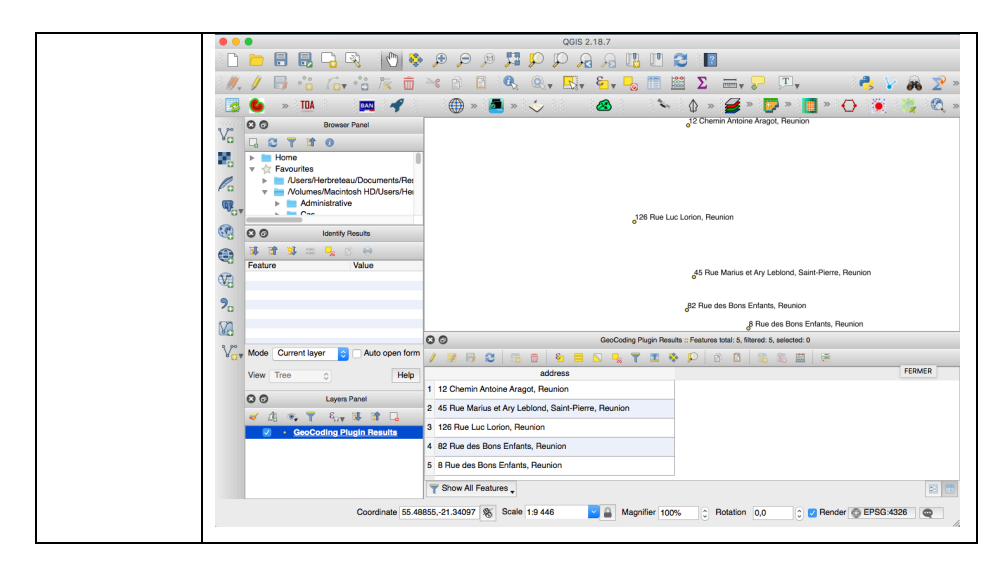

**Tableau 7.2.** *Geocoding addresses with GeoCoding plugin*

# *7.3.4.2. Blurring*

Objective: "Blurring" of the location of point data to anonymize them (see subsection 7.2.3).

The GeoHealth plugin proposes a spatial anonymization method via its "blur" tool.

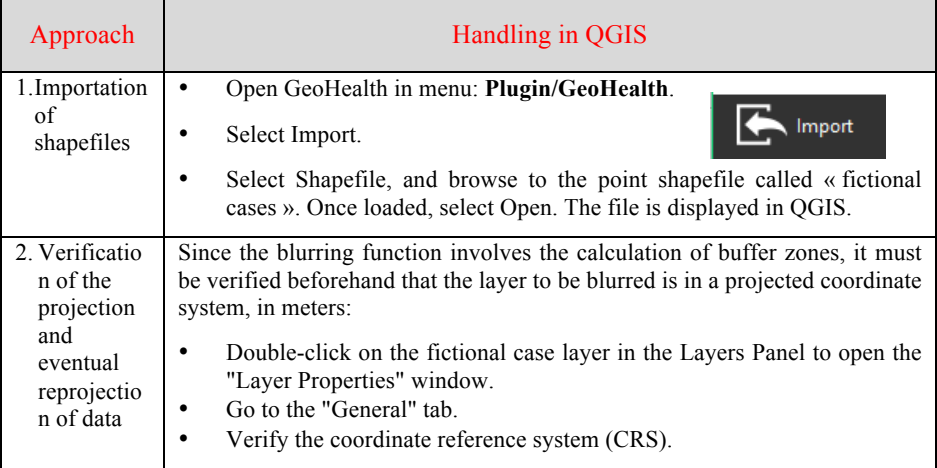

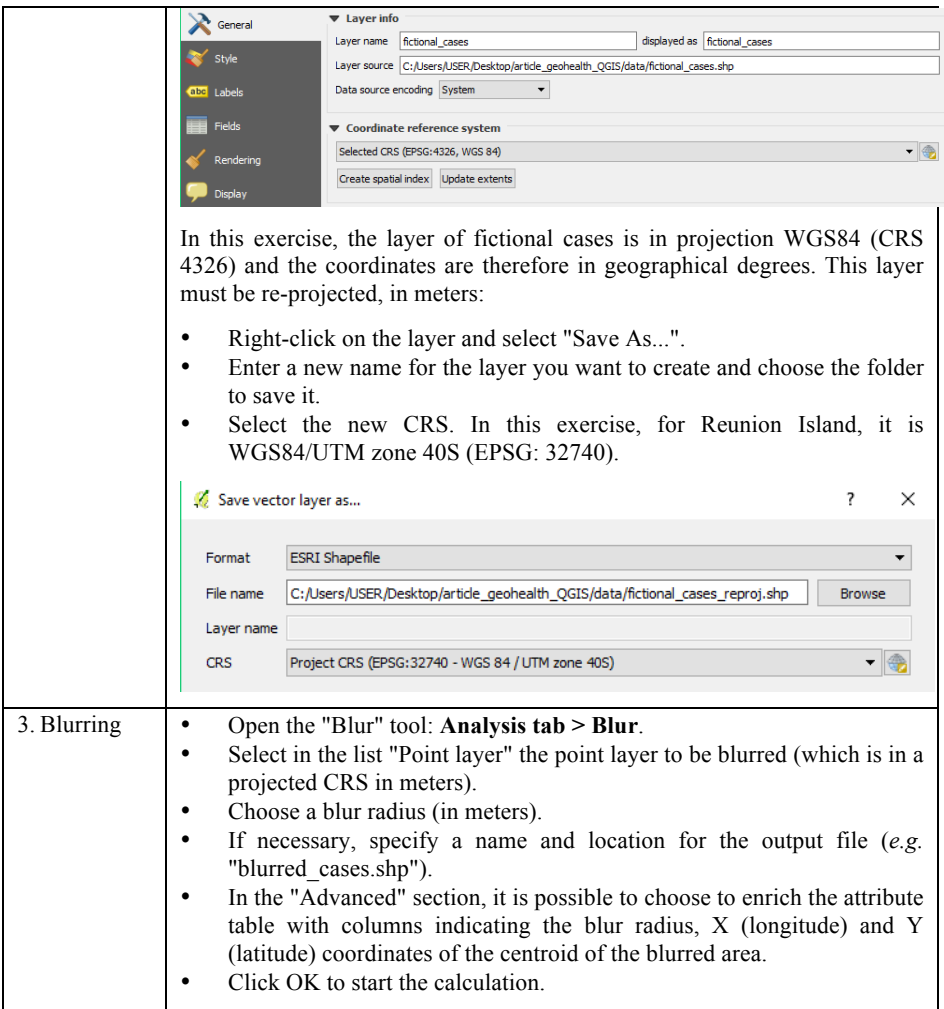

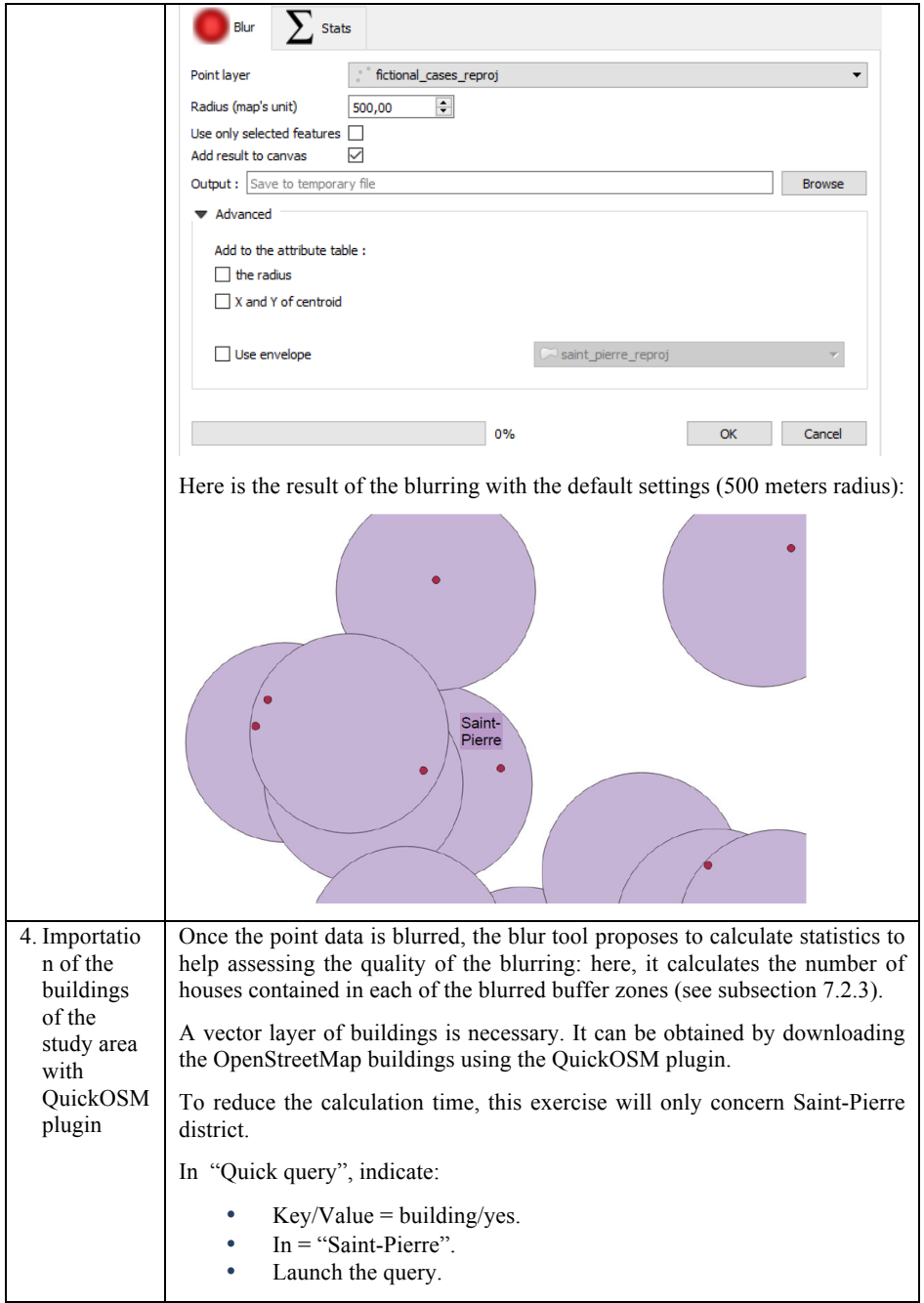

Quick query 4 Reset Help with key/value Key building Mv at Value  $\sqrt{yes}$  $\circledcirc$  $\overline{\phantom{a}}$  Saint-Pierre  $\left| \frac{1}{\pi} \right|$  m  $In$  $\frac{1}{1000}$  $\begin{array}{|c|c|}\n\hline\n\end{array}$  Extent of the map canvas<br>  $\begin{array}{|c|c|}\n\hline\n\end{array}$  Extent of a layer OSM Fil Extent of a layer This query may take some time. You can get the error message "OverpassAPI execution time reached". In this case, it is possible to increase the execution time by editing the query: click on "Show query", and in the first line of the code, increase the value of the timeout from 25 by default, to 100 for example. Ouick quer  $Reset$ **Marin** Query  $\odot$  Help Ŧ Abou Advanced Save query  $\ddot{\phantom{0}}$  $\overline{c}$ rate query Run query Then the query must be restarted. Here is the result after downloading the OSM buildings: د.<br>۱۹ Once the query is realized, the building layer must be projected in the same projection system as the blurred areas: • Right-click on the layer name and select "Save as". • Select the new CRS (WGS84/UTM zone 40S (EPSG: 32740)). • Save the layer under a new name. • Confirm by clicking OK.

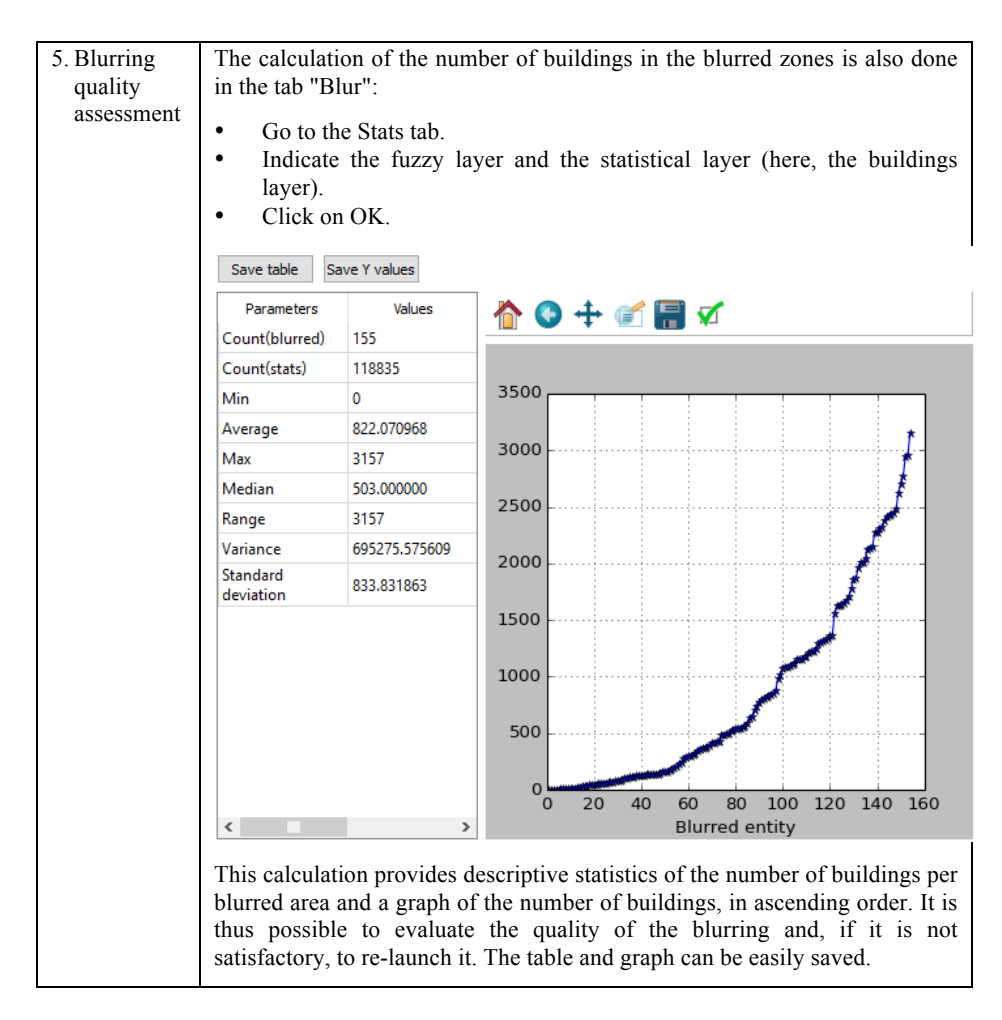

**Tableau 7.3.** *"Blurring" of point data with GeoHealth plugin*

#### *7.3.5. Example of spatial analyzes for health studies*

Objective: realize simple and useful spatial analyses useful for health studies:

– the calculation of a distance matrix: we will use the locations of doctors, downloaded from OSM;

– the calculation of the shortest route, based on the OSM road network.

With the QuickOSM plugin, it is possible to specifically query objects of the OSM database. Here we will develop some examples of spatial analysis using this data.

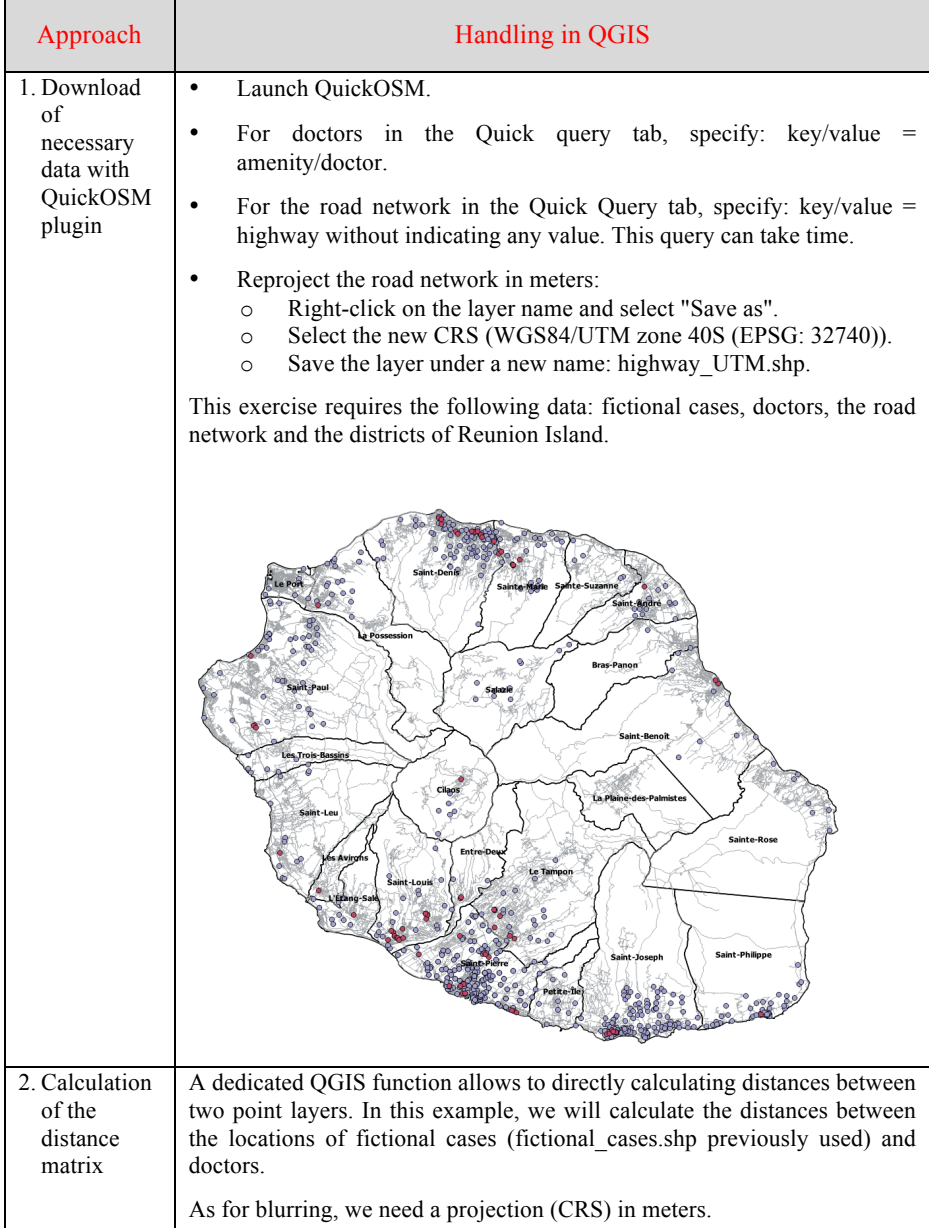

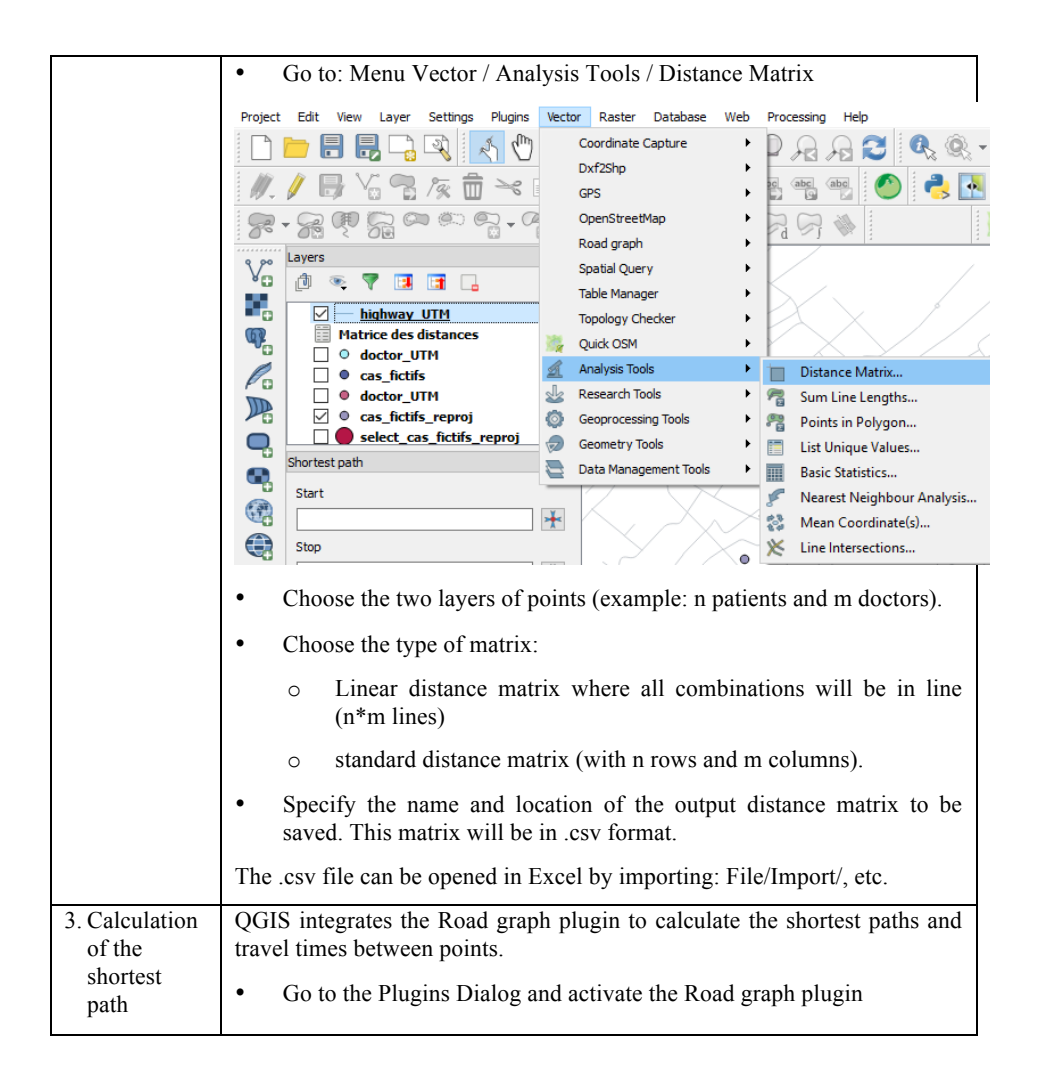

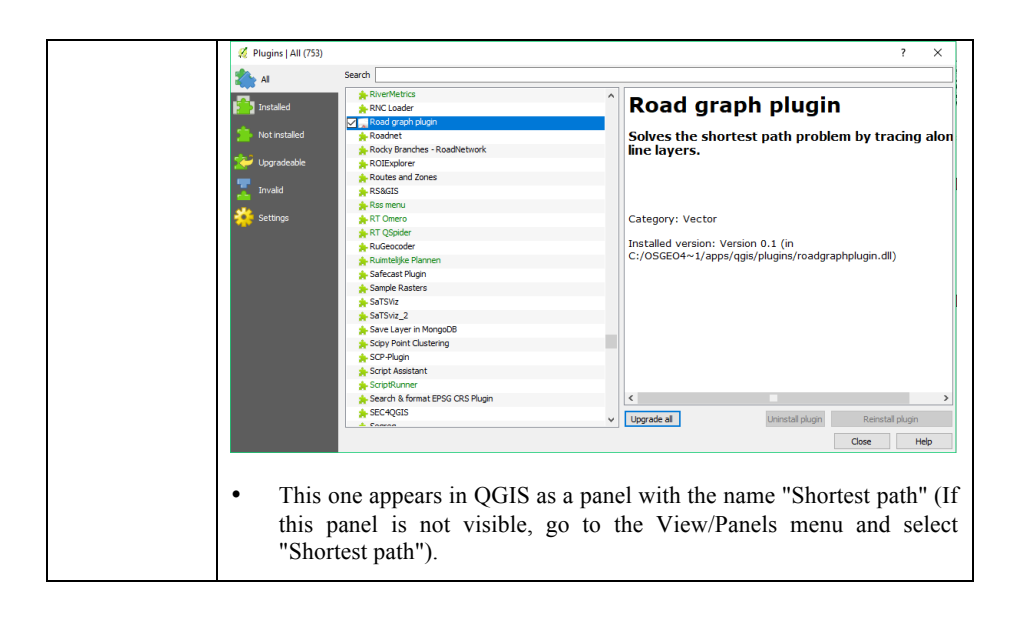

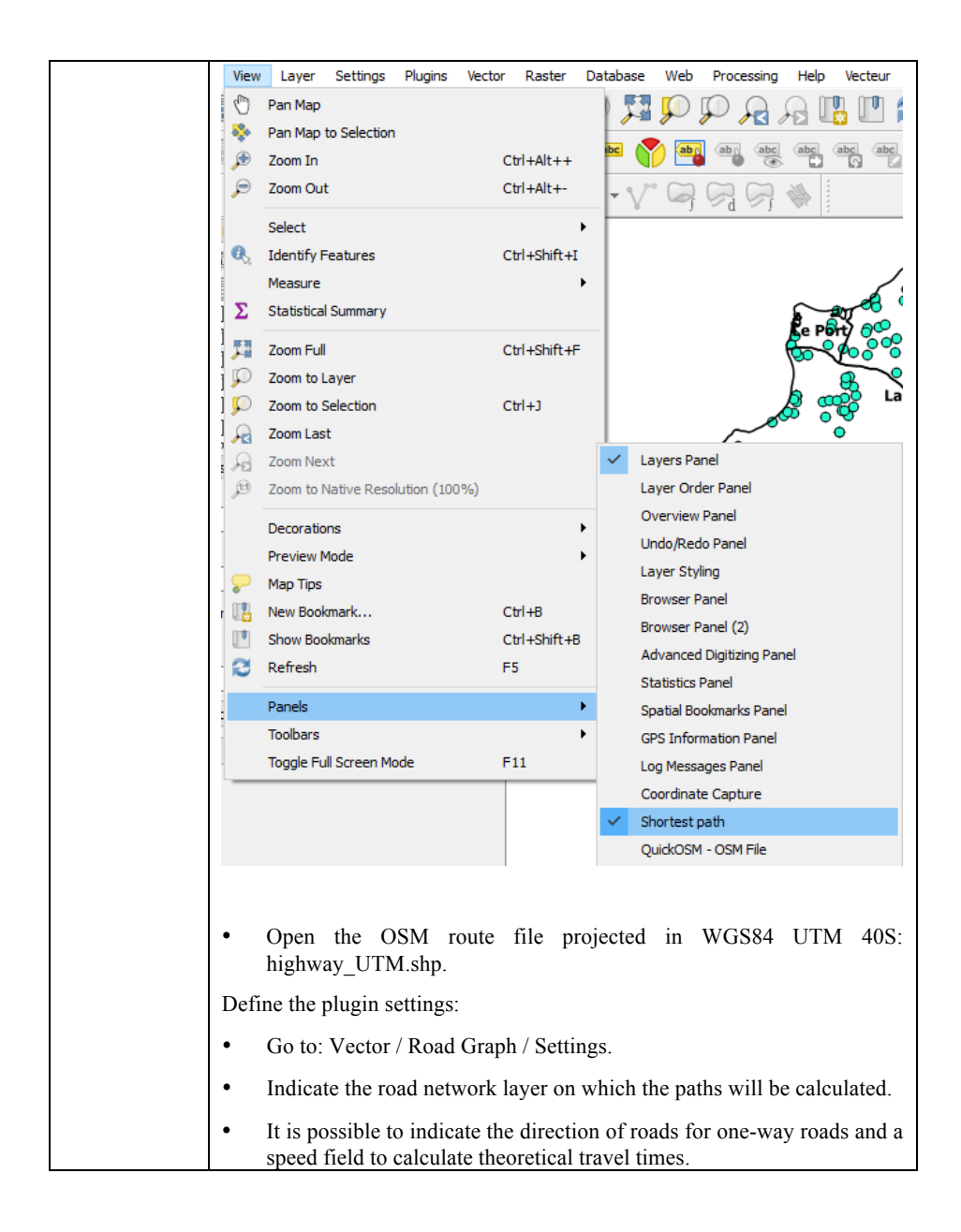

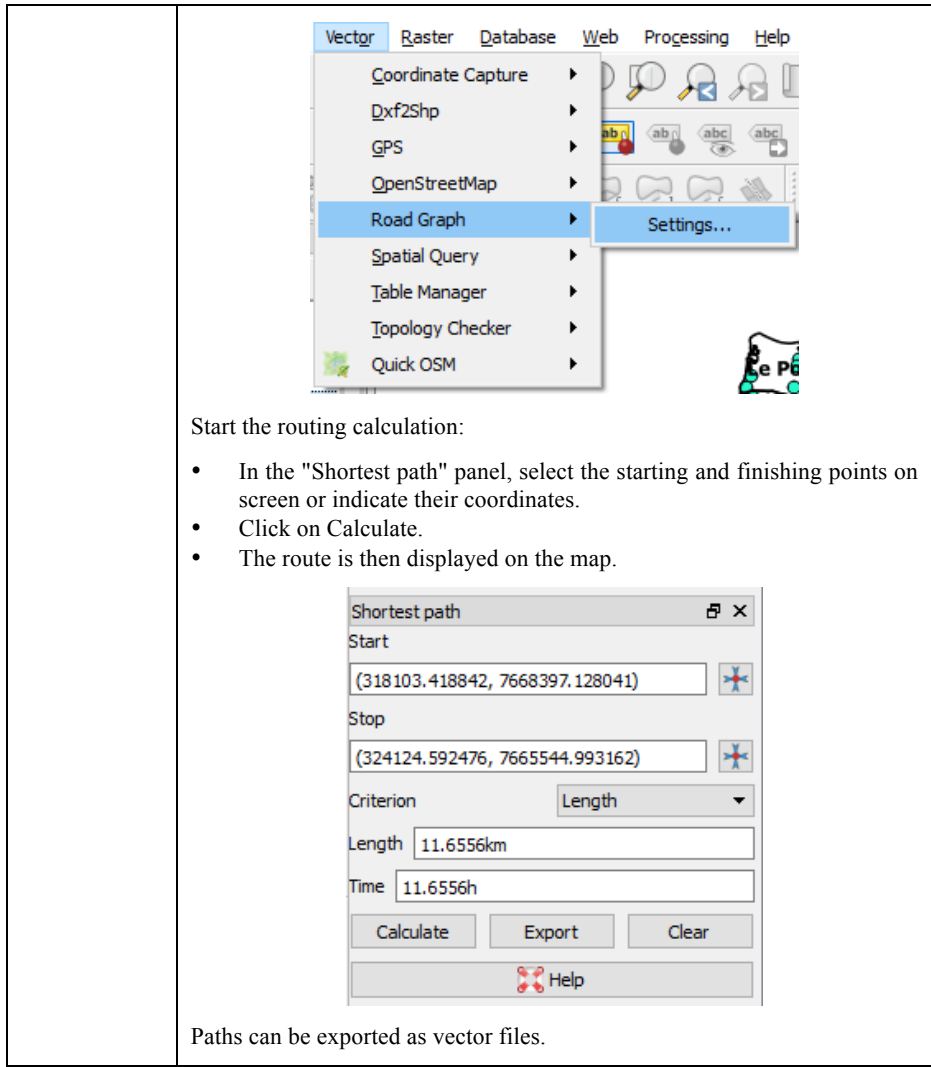

**Tableau 7.4.** *Calculation of a distance matrix and the shortest path*

# *7.3.6. Contribution to the OpenStreetMap database using satellite images*

The objective of this section is to show how to contribute to the OSM database with the online editor "ID". Every contributor needs first to register in order to access the editing interface and enter information. This editor provides several sources of satellite images that are used as a background image to help mapping.

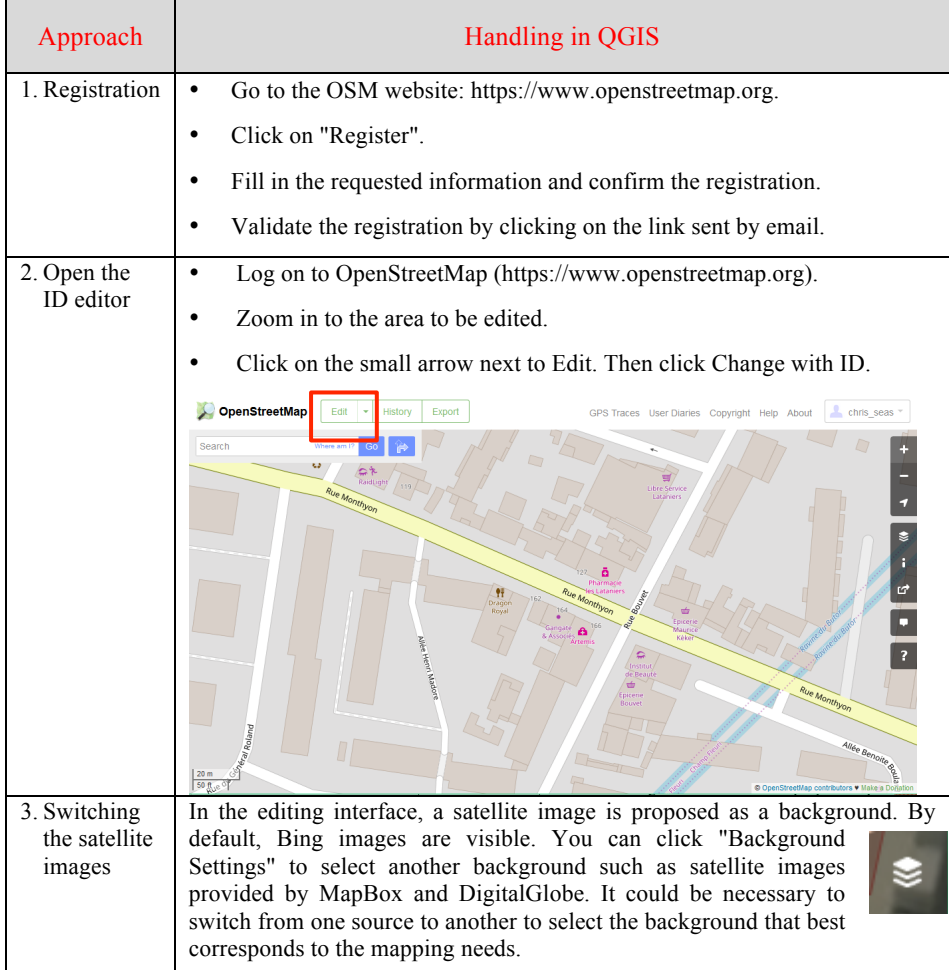

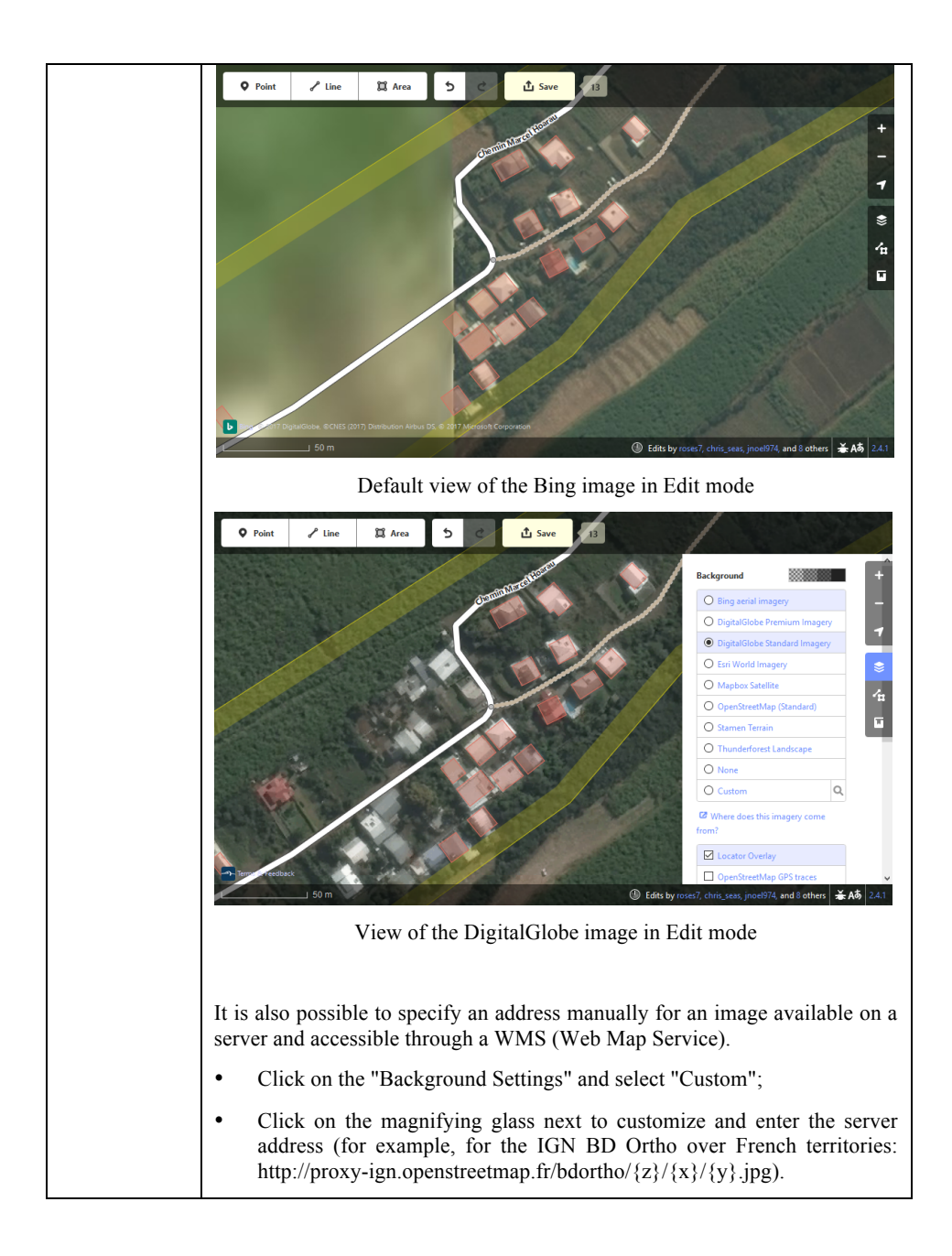

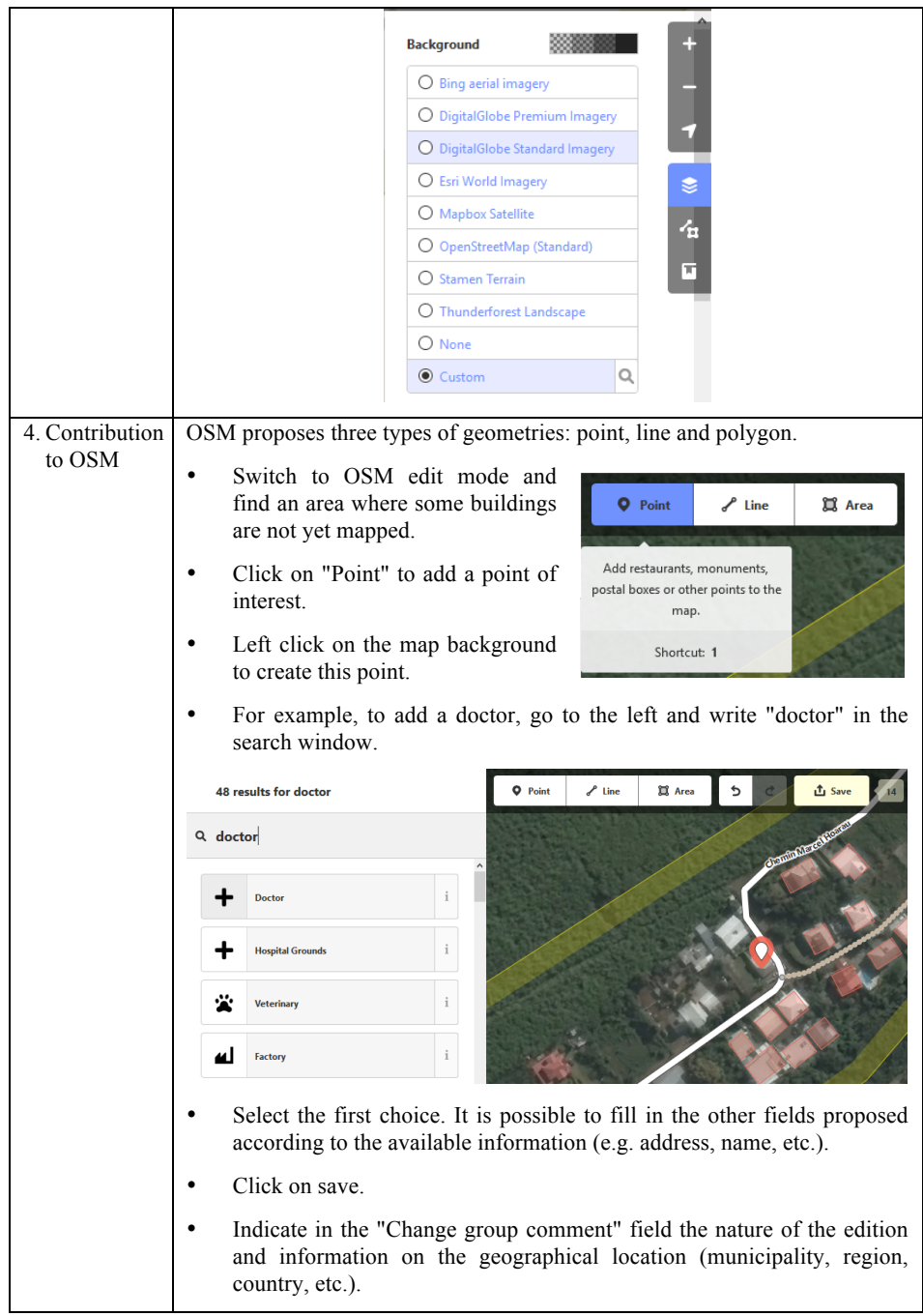

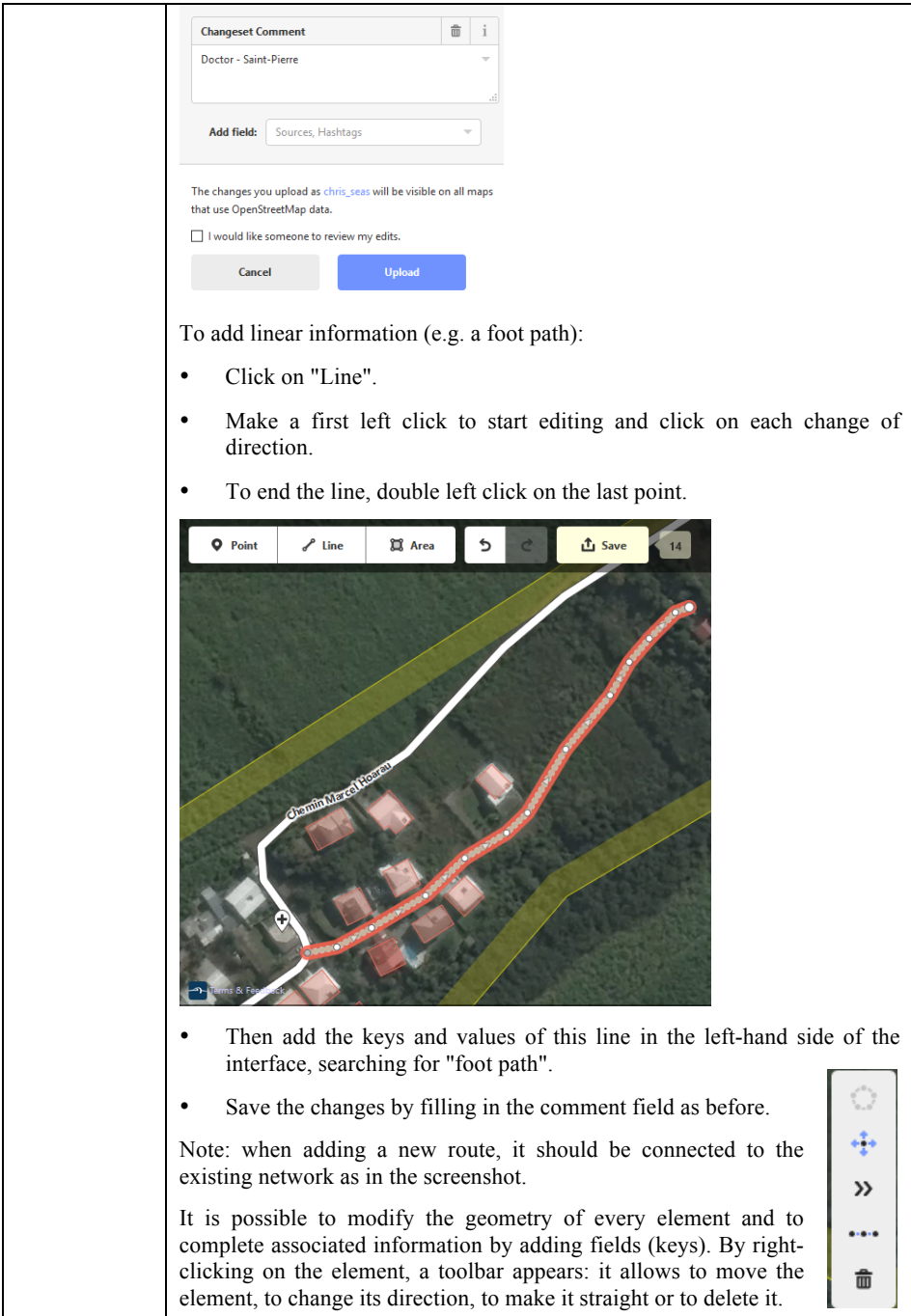

| To add a polygon (for example, a new building):<br>Click on "Polygon".<br>Left click on a corner of the building to start editing and then click on<br>each corner.<br>End with a double click on the last point.                               |                                    |
|----------------------------------------------------------------------------------------------------|------------------------------------|
| Fill in the information on the left side of the interface by searching<br>"building". The first proposal corresponds to a building without any<br>other attribute (building $=$ yes).                                                           |                                    |
| Once this building is completed, it is possible to right-click on the<br>entity to access a toolbar of rapid edition, which allows to make it<br>circular, to move it, to make it orthogonal, to duplicate it, to rotate<br>it or to delete it. | $\langle \cdot \rangle$<br>ą.<br>O |
| For a building, it is recommended to give it an orthogonal shape.<br>When the object is finished, save the changes.                                                                                                    | <b>CID</b><br>٦ŀ<br>Ò              |
| Note: the addition of roads and buildings, as shown here, are<br>visible on the OSM map quickly.                                                                                                    | 侖                                  |

**Tableau 7.5.** *Online contribution to OpenStreetMap*

In the OSM ID editor, some of the usual keyboard shortcuts also work: copy (ctrl + c), cut (ctrl + x) and paste (ctrl + v) shortcuts make it possible to duplicate or delete entities quickly. The shortcut  $(\text{ctrl} + z)$  is also used to cancel the last action.

Finally, in order to properly inform the keys and values, it is recommended to consult the OSM wiki. (https://wiki.openstreetmap.org/wiki/Map\_Features).

#### **7.4. References**

[PIC 01] PICHERAL H. (2001). *Dictionnaire raisonné de géographie de la santé*, Université Montpellier III-Paul Valéry, 307 pp.